**บทท 5** 

## **การออกแบบโปรแกรมหน้าจอการแสดงผลและการพฒนาโปรแกรม ั**

ิจากการวิเคราะห์และออกแบบระบบ โดยใช้แผนภาพบริบทและแผนภาพการไหลของ ข้อมูล รวมถึงแผนภาพความสัมพันธ์ของเอนทิตี การออกแบบฐานข้อมูล เพื่อให้เห็นความสัมพันธ์ ้ ของของข้อมูลในกระบวนการต่างๆ และให้สอดคล้องกับความต้องการของผู้ใช้งาน ซึ่งจากการเก็บ ้ ข้อมูลผู้ใช้งาน โดยเก็บข้อมูลจากผู้ใช้งานถึงความต้องการในโครงสร้างระบบ และการแสดงผล จึง ่ ได้ทำการออกแบบส่วนติดต่อกับผู้ใช้งาน (User Interface) เป็นการออกแบบหน้าจอเพื่อให้ผู้ใช้ สามารถโต้ตอบกับระบบได้ตามความต้องการอย่างมีประสิทธิภาพ ตลอดจนสามารถนำเสนอ ี สารสนเทศกลับมายังผู้ใช้ ซึ่งรูปแบบระบบบริหารจัดการ สำหรับการเสนอหัวข้อ-การขอสอบ ้ วิทยานิพนธ์หรือการค้นคว้าแบบอิสระ บัณฑิตวิทยาลัย มหาวิทยาลัยเชียงใหม่ มีรายละเอียดดังนี้

- 1) โครงสร้างระบบ
- 2) การออกแบบหน้าจอและการแสดงผล

## **5.1 โครงสร้างระบบ**

การออกแบบโครงสร้างระบบ ได้แบ่งตามสิทธิ์ของผู้ใช้งานระบบ แบ่งตามหน้าที่และ ึ ขอบเขตที่รับผิดชอบ โดยผู้ใช้งานจะต้องล็อกอินเข้าสู่ระบบทุกครั้งก่อนการใช้งาน โดยแบ่งระบบ ้ออกเป็น 4 ส่วนประกอบด้วย

- 1) ส่วนของนักศึกษา
- 2) ส่วนของคณะผู้อนุมัติ
- 3) ส่วนของคณะผู้ตรวจสอบ
- 4) ส่วนของเจ้าหน้าที่ผู้ดูแลระบบ
- ซึ่งผู้ใช้งานจะมีสิทธิ์ในการจัดการข้อมูลแตกต่างกันไป แสดงได้ดังรูป 5.1

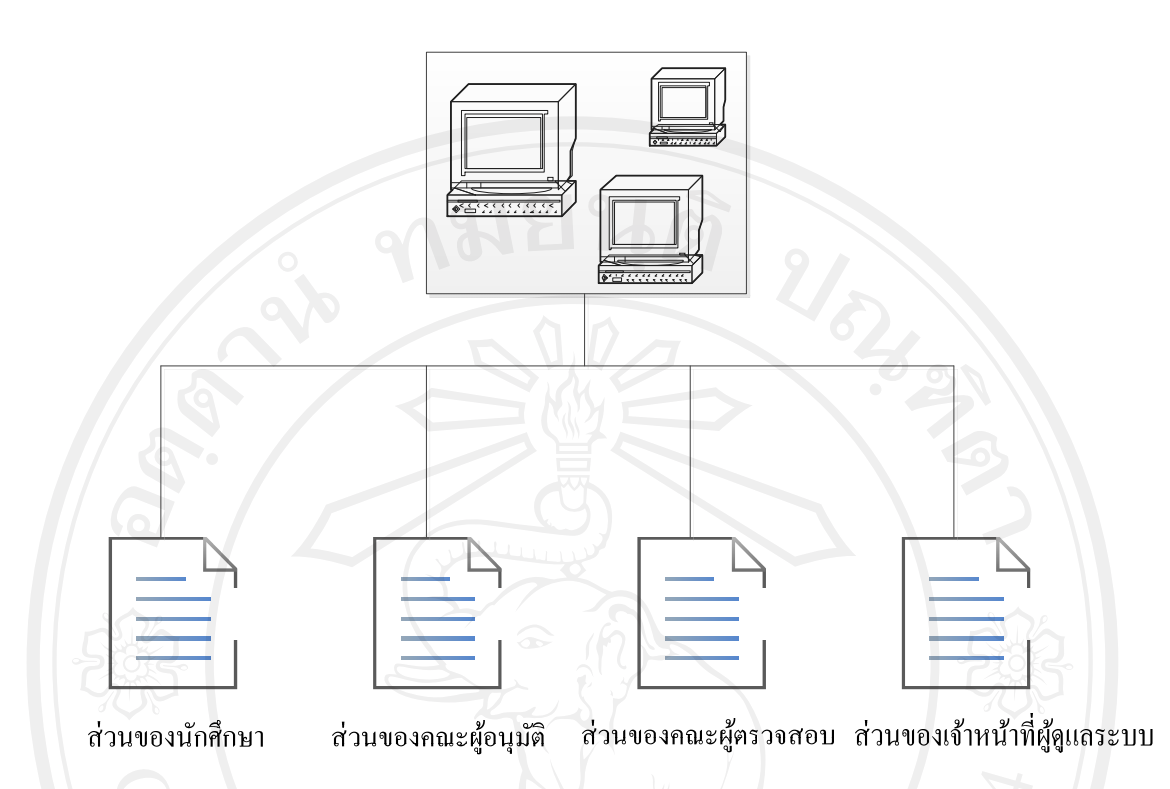

รูป 5.1 โครงสร้างของระบบบริหารจัดการ สำหรับการเสนอหัวข้อ-การขอสอบ ้ วิทยานิพนธ์หรือการค้นคว้าแบบอิสระ บัณฑิตวิทยาลัย มหาวิทยาลัยเชียงใหม่

จากสิทธิ์ผู้ใช้งานระบบข้างต้น เมื่อทำการล็อกอินเข้าสู่ระบบตามประเภทของผู้ใช้แล้ว จะ ้ พบหน้าจอหลักของผู้ใช้ซึ่งจะมีเมนูคำสั่งการทำงานในการเชื่อมโยงไปยังส่วนต่างๆ แตกต่างกันไป ตามประเภทของผู้ใช้ดังนี้

## **5.1.1 ส่วนของนักศึกษา**

ในส่วนของนักศึกษาจะมีการเชื่อมโยงไปยังหน้าจอต่างๆ ดังแสดงในรูป 5.2

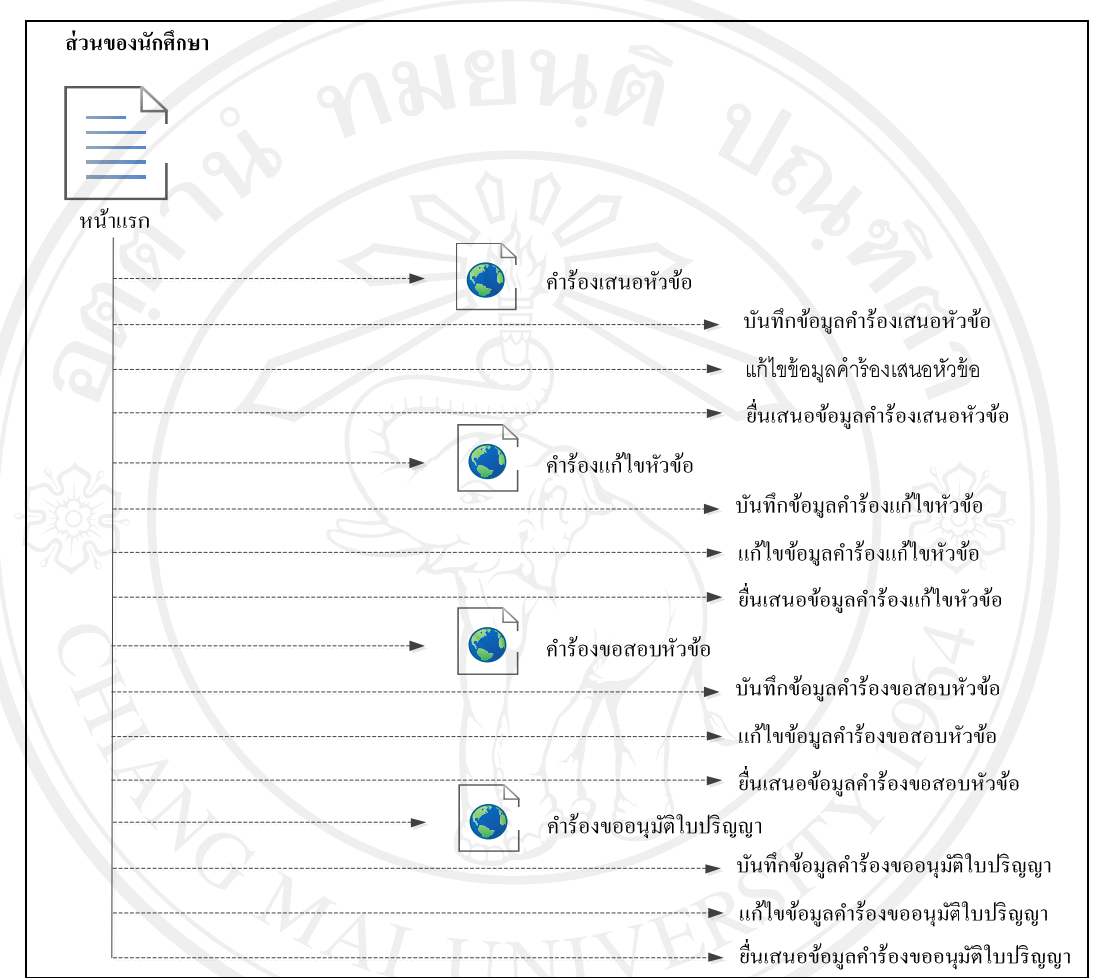

รูป 5.2 แสดงการเชื่อมโยงไปหน้าจอต่างๆ ในส่วนของนักศึกษา

้ จากรูป 5.2 ส่วนของนักศึกษา ประกอบด้วยหน้าจอย่อยในการทำงานต่างๆ ดังต่อไปนี้ - หน้าจอคารํ ้องเสนอหัวข้อ จะประกอบไปดวยส ้ ่วนบนทั ึกขอม้ ูลคารํ ้องเสนอหัวข้อ แก้ไขข้อมูลคำร้องเสนอหัวข้อ และยื่นเสนอข้อมูลคำร้องเสนอหัวข้อ ื่

หน้าจอคำร้องแก้ไขหัวข้อ จะประกอบไปด้วยส่วนบันทึกข้อมูลคำร้องแก้ไขหัวข้อ แก้ไขข้อมูลคำร้องแก้ไขหัวข้อ และยื่นเสนอข้อมูลคำร้องแก้ไขหัวข้อ **่** 

- หน้าจอคารํ ้องขอสอบหัวข้อ จะประกอบไปด้วยส่วนบนทั ึกขอม้ ูลคารํ ้องขอสอบ หัวข้อ แก้ไขข้อมูลคำร้องขอสอบหัวข้อ และยื่นเสนอข้อมูลคำร้องขอสอบหัวข้อ

- หน้าจอคำร้องขออนุมัติใบปริญญา จะประกอบไปด้วยส่วนบันทึกข้อมูลคำร้องขอ อนุมัติใบปริญญา แก้ไขข้อมูลขออนุมัติใบปริญญา และยื่นเสนอข้อมูลคำร้องขออนุมัติใบปริญญา ื่

**5.1.2 ส่วนของคณะผู้อนุมัติ**

ในส่วนของคณะผู้อนุมัติจะมีการเชื่อมโยงไปยังหน้าจอต่างๆ ดังแสดงในรูป 5.3

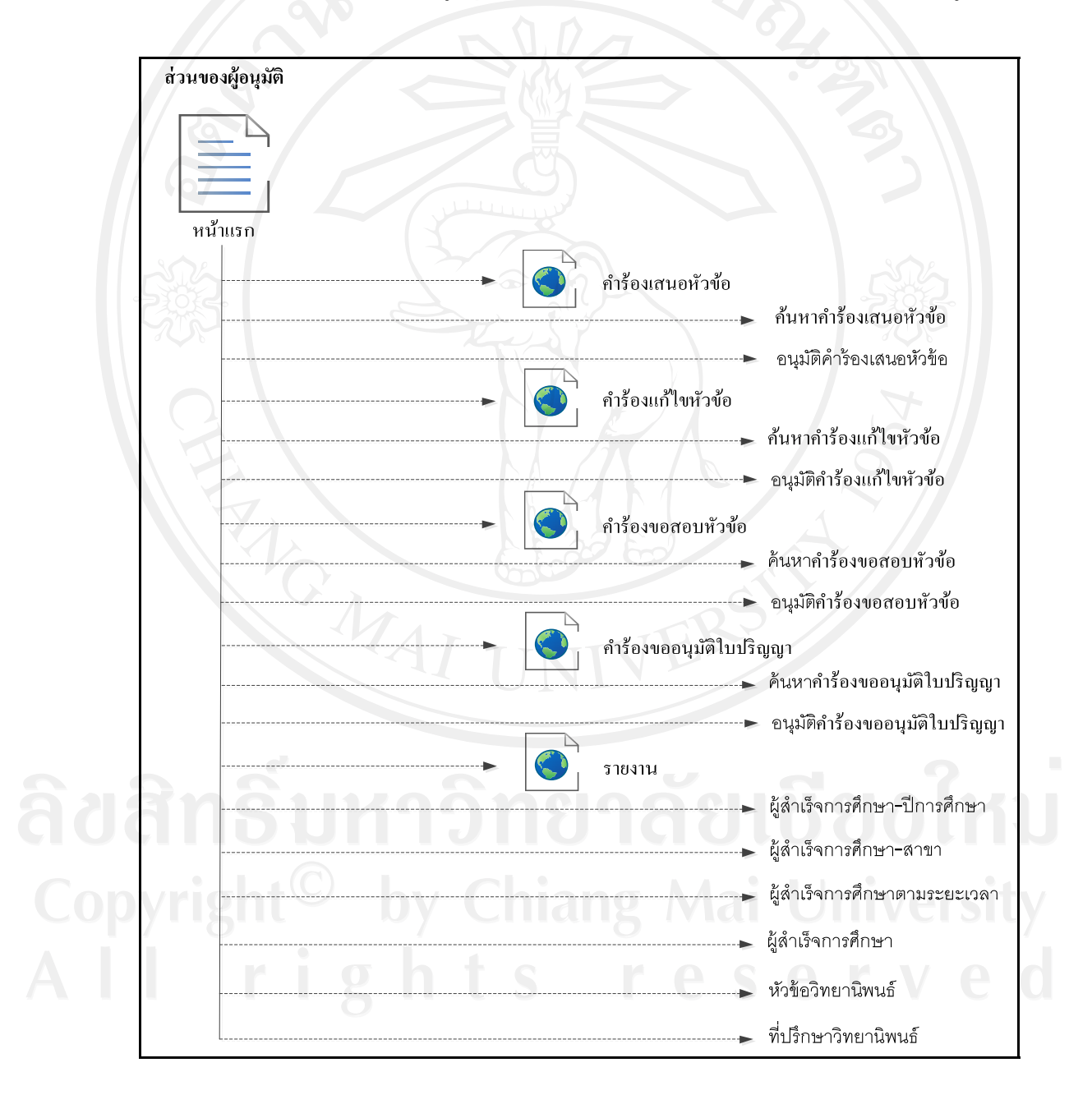

รูป 5.3 แสดงการเชื่อมโยงไปยังหน้าจอต่างๆ ในส่วนของคณะผู้อนุมัติ

ิ จากรูป 5.3 ส่วนของคณะผู้อนุมัติ ประกอบด้วยหน้าจอย่อยในการทำงานต่างๆ ดังต่อไปนี้

หน้าจอคำร้องเสนอหัวข้อ จะประกอบไปด้วยส่วนค้นหาคำร้องเสนอหัวข้อ และ ้อนุมัติคำร้องเสนอหัวข้อ

หน้าจอคำร้องแก้ไขหัวข้อ จะประกอบไปด้วยส่วนค้นหาคำร้องแก้ไขหัวข้อ และ อนุมัติคำร้องแก้ไขหัวข้อ

หน้าจอคำร้องขอสอบหัวข้อ จะประกอบไปด้วยส่วนค้นหาคำร้องขอสอบหัวข้อ และ อนุมัติคำร้องขอสอบหัวข้อ

- หน้าจอคำร้องขออนุมัติใบปริญญา จะประกอบไปด้วยส่วนค้นหาคำร้องขออนุมัติใบ ปริญญาและอนุมัติคําร้องขออนุมัติใบปริญญา

- หน้าจอรายงาน จะประกอบไปด้วย 7 รายงานที่เกี่ยวข้องกับการทำวิทยานิพนธ์หรือ ี่ ี่ ึการค้นคว้าแบบอิสระ ได้แก่ รายงานผู้สำเร็จการศึกษา-ปีการศึกษา รายงานผู้สำเร็จการศึกษา-สาขา ้ รายงานผู้สำเร็จการศึกษาตามระยะเวลา รายงานผู้สำเร็จการศึกษา รายงานหัวข้อวิทยานิพนธ์ และ รายงานที่ปรึกษาวิทยานิพนธ์

## **5.1.3 ส่วนของคณะผู้ตรวจสอบ**

ในส่วนของคณะผู้ตรวจสอบจะมีการเชื่อมโยงไปยังหน้าจอต่างๆ ดังแสดงในรูป 5.4

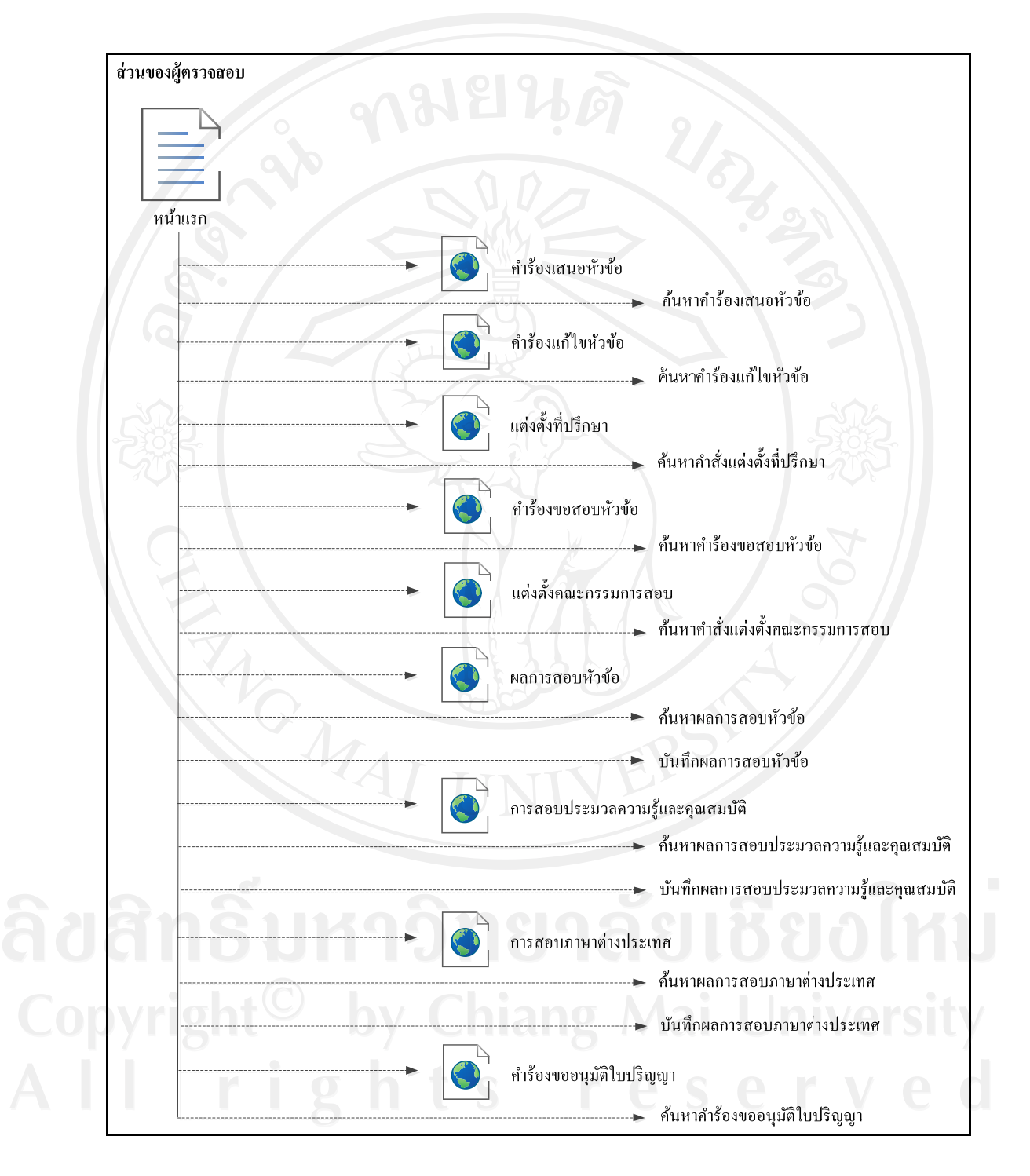

รูป 5.4 แสดงการเชื่อมโยงไปยังหน้าจอต่างๆ ในส่วนของคณะผู้ตรวจสอบ

้ จากรูป 5.4 ส่วนของคณะผู้ตรวจสอบ ประกอบด้วยหน้าจอย่อยในการทำงานต่างๆ ดังต่อไปนี้

หน้าจอคำร้องเสนอหัวข้อ จะเป็นส่วนการค้นหาข้อมูลคำร้องเสนอหัวข้อและเรียกดู รายละเอียด

หน้าจอคำร้องแก้ไขหัวข้อ จะเป็นส่วนการค้นหาข้อมูลคำร้องแก้ไขหัวข้อและเรียกดู รายละเอียด

- หน้าจอแต่งตั้งที่ปรึกษา จะเป็นส่วนการค้นหาคำสั่งแต่งตั้งที่ปรึกษาและเรียกดู รายละเอียด

- หน้าจอคำร้องขอสอบหัวข้อ จะเป็นส่วนการค้นหาข้อมูลคำร้องขอสอบหัวข้อและ เรียกดูรายละเอียด

- หน้าจอแต่งตั้งคณะกรรมการสอบ จะเป็นส่วนการค้นหาคำสั่งแต่งตั้งคณะกรรมการ สอบและเรียกดูรายละเอียด

ำหน้าจอผลการสอบหัวข้อ จะประกอบไปด้วยส่วนค้นหาผลการสอบหัวข้อ และบันทึก ผลการสอบหัวข้อ

- หน้าจอผลการสอบประมวลความรู้และวัคคุณสมบัติ จะประกอบไปด้วยส่วนค้นหาผล ึการสอบประมวลความรู้และวัดคุณสมบัติ และบันทึกผลการสอบประมวลความรู้และวัดคุณสมบัติ

หน้าจอผลการสอบภาษาต่างประเทศ จะประกอบไปด้วยส่วนค้นหาผลการสอบ ึกาษาต่างประเทศ และบันทึกผลการสอบภาษาต่างประเทศ

หน้าจอคำร้องขออนุมัติใบปริญญา จะเป็นส่วนการค้นหาข้อมูลคำร้องขออนุมัติใบ ปริญญาและเรียกดูรายละเอียด

# **5.1.4 ส่วนของเจ้าหน้าที่ผ้ดู ูแลระบบ**

<u>ในส่วนของคณะผู้ตรวจสอบจะมีการเชื่อมโยงไปยังหน้าจอต่างๆ ดังแสดงในรูป 5.5</u>

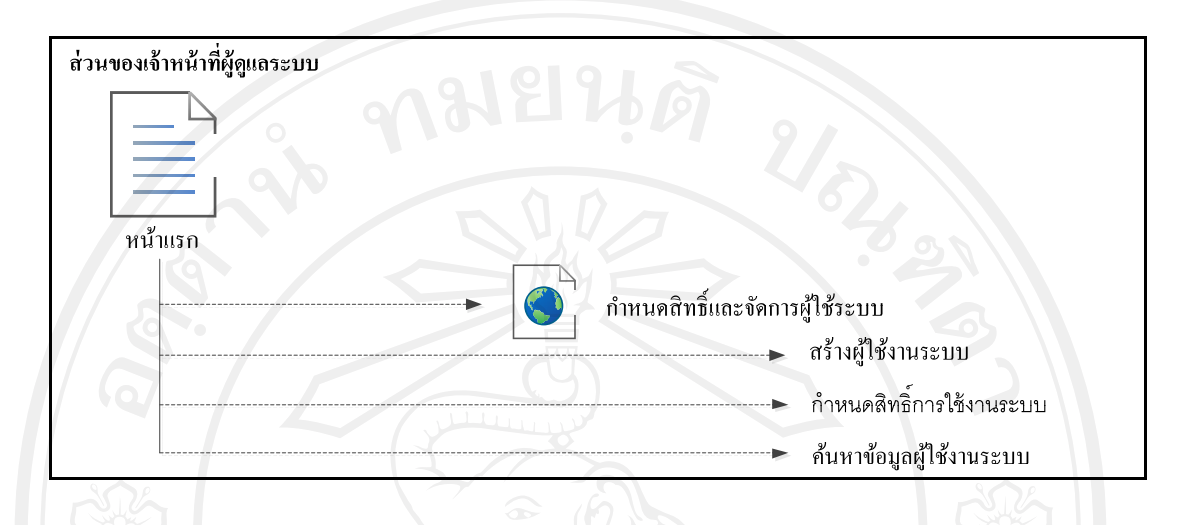

รูป 5.5 แสดงการเชื่อมโยงไปหน้าจอต่างๆ ในส่วนของเจ้าหน้าที่ผู้ดูและระบบ

้ จากรูป 5.5 ส่วนของเจ้าหน้าที่ผู้ดูแลระบบ ประกอบด้วยหน้าจอย่อยในการทำงานต่างๆ ดังต่อไปนี้ ำหน้าจอสร้างผู้ใช้งาน สำหรับสร้างผู้ใช้งานระบบ

- หน้าจอกําหนดสิทธ์ิการใช้งานระบบ จะเป็นส่วนกําหนดสิทธ์ิการใช้งานให้แก่ ผู้ใช้งานระบบ ทั้งนี้เมื่อล็อกอินเข้าสู่ระบบแล้วจะแสคงเมนูตามสิทธิ์ที่ตนเองได้รับ ื่

- ค้นหาข้อมูลผู้ใช้งานระบบ จะเป็นส่วนการค้นหาผู้ใช้งานระบบเพื่อทำการเรียกดู รายละเอียด ปรับปรุงข้อมูลผู้ใช้งานระบบและข้อมูลสิทธิ์การใช้งานระบบ

## **5.2 การออกแบบหน้าจอการแสดงผล**

การออกแบบหน้าจอแสดงผล มีจุดประสงค์เพ ื่อให้ง่ายต่อการใช้งาน สอดคล้องกับ โครงสร้างระบบ และให้เหมาะสมกับการใช้งานของประเภทผู้ใช้ ผู้ศึกษาจึงต้องออกแบบหน้าจอ ้ ให้แตกต่างกันไปตามลักษณะการใช้งานแบ่งเป็น 4 ส่วน ได้แก่

- 1) การออกแบบหน้าจอหลักสำหรับลื้อกอินเข้าสู่ระบบ
- 2) การออกแบบหน้าจอเงื่อนไขในการค้นหาและแสดงผล
- 3) การออกแบบหน้าจอการเพิ่ม แก้ไขข้อมูล
- 4) การออกแบบหน้าจอรายงาน

## **5.2.1 การออกแบบหน้าจอหลกสั ําหรับลอกอ ็ นเข ิ ้าสู่ระบบ**

หน้าจอของระบบล็อกอินเข้าสู่ระบบ เป็นหน้าจอหลักสำหรับผู้ใช้งานทุกคนที่จะ เขาส้ ู่ระบบ แสดงดังรูป 5.6

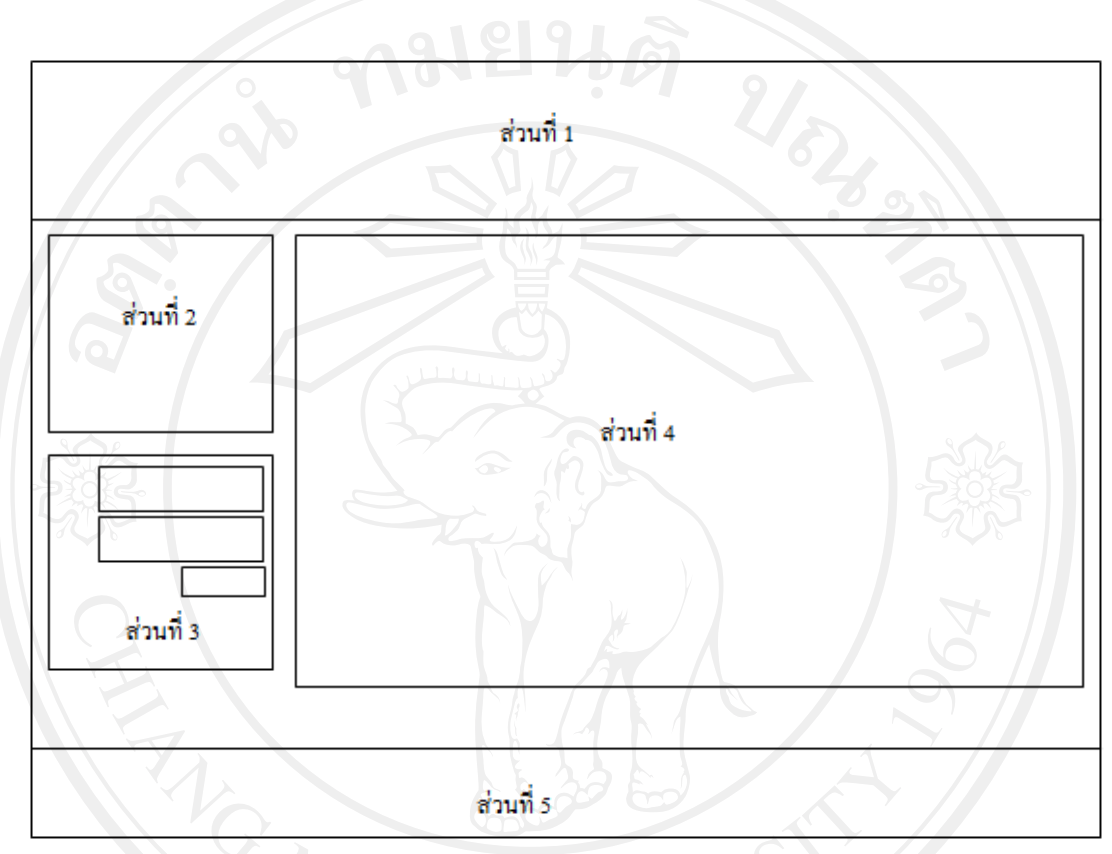

รูป 5.6 หน้าจอหลักสำหรับลื่อกอินเข้าสู่ระบบ

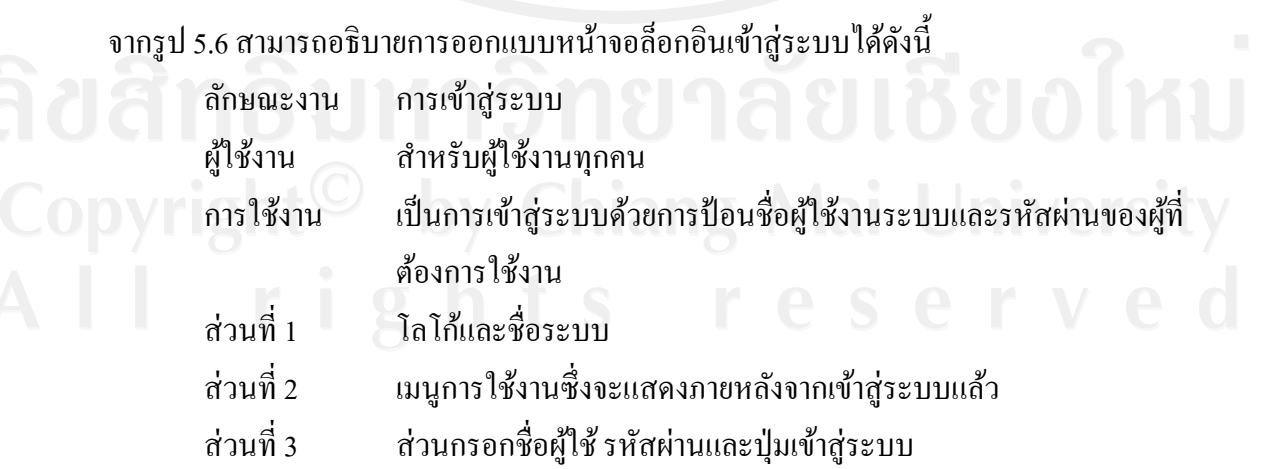

ส่วนท 4 ส่วนแสดงการค้นหา เพิ่มแก้ไขข้อมูล และดูรายงานจะปรากฏเมื่อมีการ เรียกใช้งานเมนู ส่วนท ส่วนท้ายของระบบ

## **5.2.2 การออกแบบหน้าจอเง ื่อนไขในการค้นหาและแสดงผล**

หน้าจอสำหรับผู้ใช้ระบบในส่วนของการการค้นหาข้อมูลตามเงื่อนไขต่างๆ และ แสดงผลแสดงดังรูป 5.7

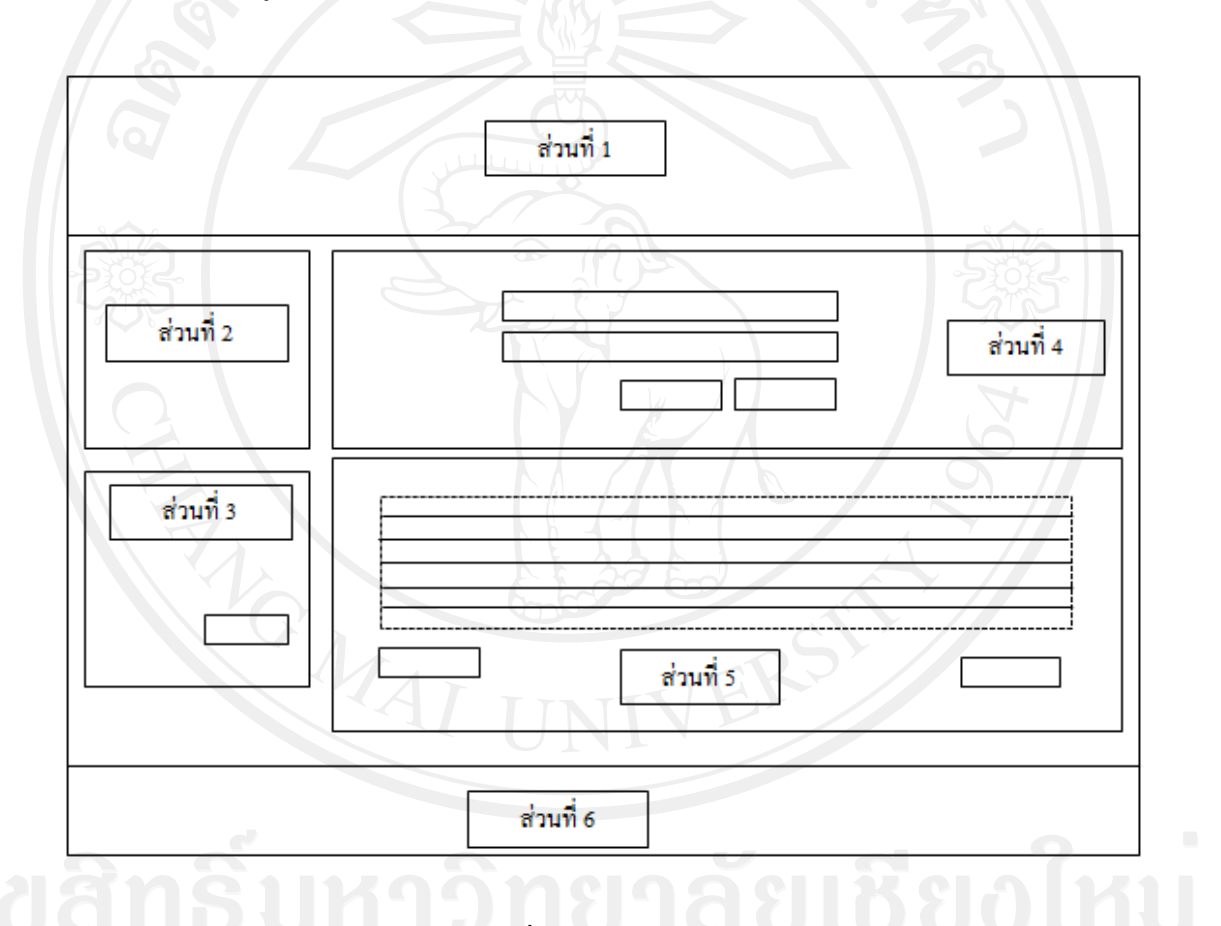

รูป 5.7 หน้าจอเงื่อนไขในการค้นหาและแสดงผล

จากรูป 5.7 สามารถอธิบายการออกแบบหน้าจอเงื่อนไขในการค้นหาและแสดงผลได้ดังนี้

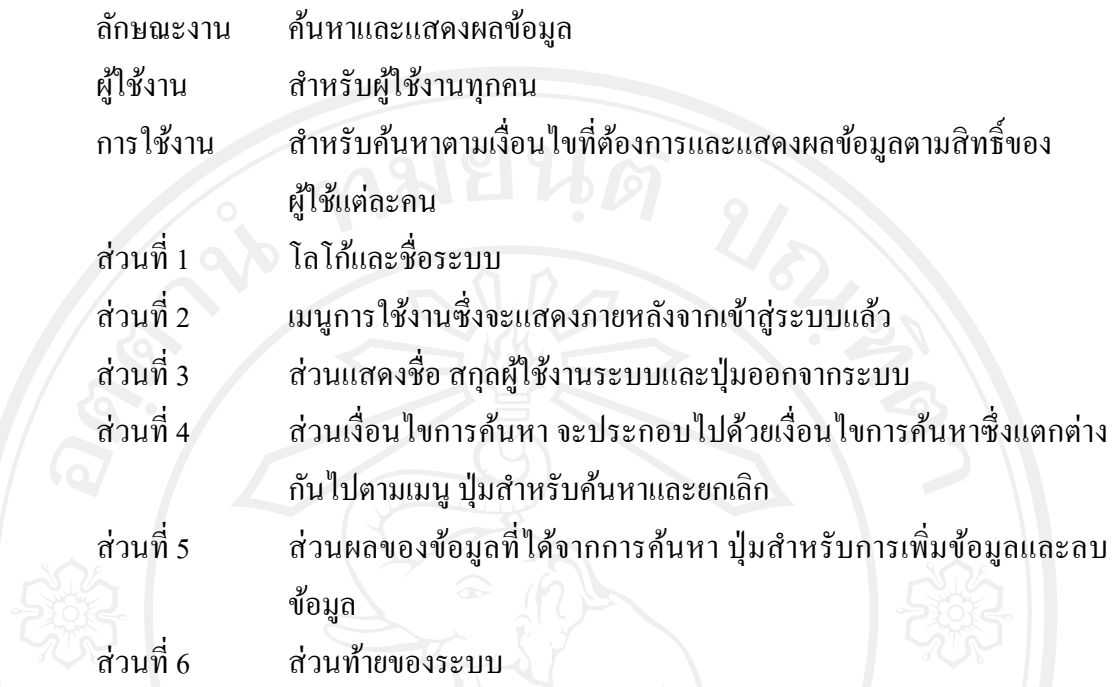

# **5.2.3 การออกแบบหน้าจอการเพิ่ม แก้ไขข้อมูล**

หน้าจอของการเพิ่ม แก้ไขข้อมูล เป็นหน้าจอหลักสําหรับผู้ใช้นักศึกษาและ เจ้าหน้าที่สาขาวิชาร่วม เนื่องจากนักศึกษาเป็นผู้นำเข้าข้อมูลคำร้องต่างๆ และเจ้าหน้าที่สาขาวิชา ร่วมเป็นผู้นําเข้าข้อมูลผลการสอบหัวข้อ ประมวลผลความรู้และคุณสมบัติและผลการสอบ ภาษาต่างประเทศรายละเอียดมีดังรูป 5.8

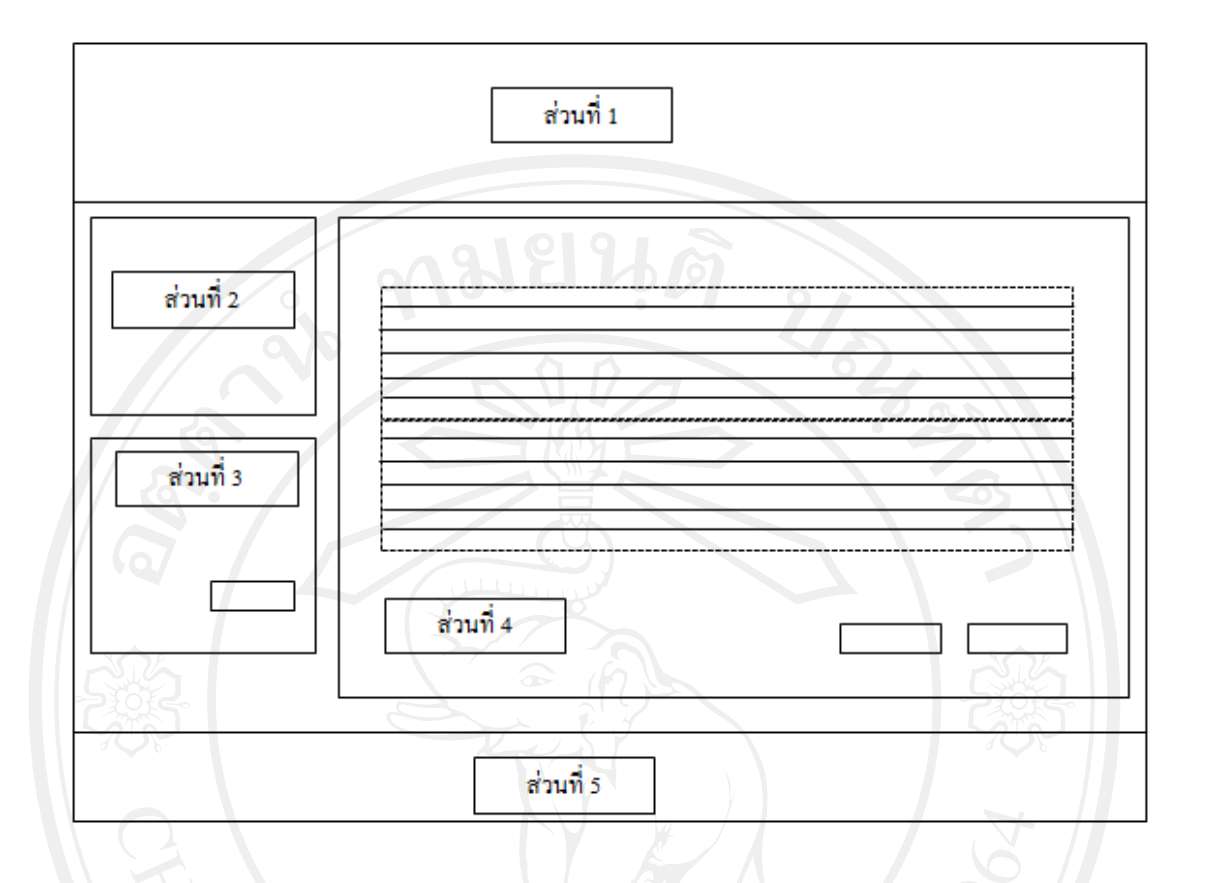

รูป 5.8 หน้าจอการเพิ่ม แก้ไขข้อมูล

จากรูป 5.8 สามารถอธิบายการออกแบบหน้าจอเงื่อนไขในการค้นหาและแสดงผลได้ดังนี้

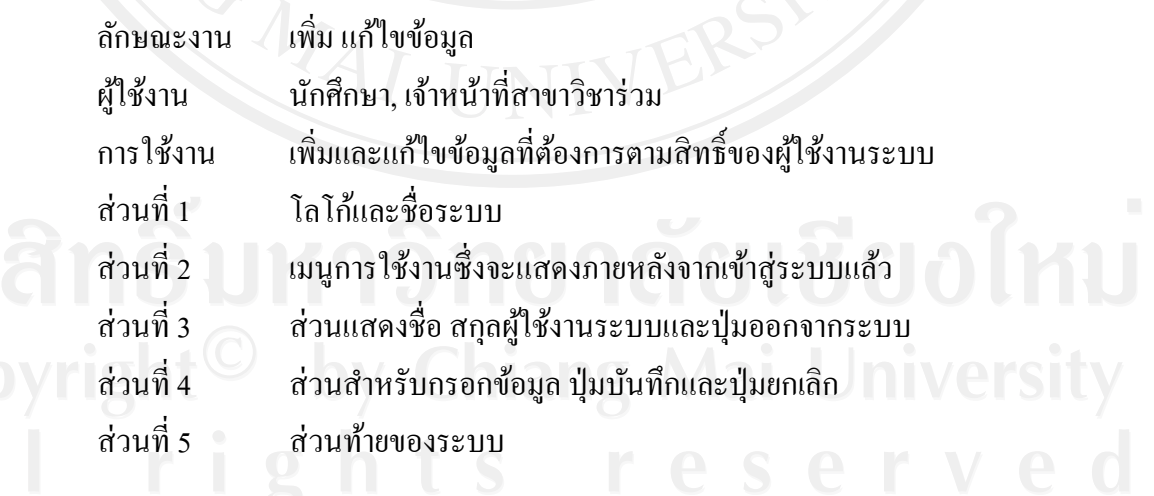

86

**5.2.4 การออกแบบหน้าจอรายงาน**

หน้าจอของการแสดงรายงาน โดยมีการค้นหาและแสดงรายงานตามเงื่อนไขการ ค้นหารายละเอียดมีดังรูป 5.9

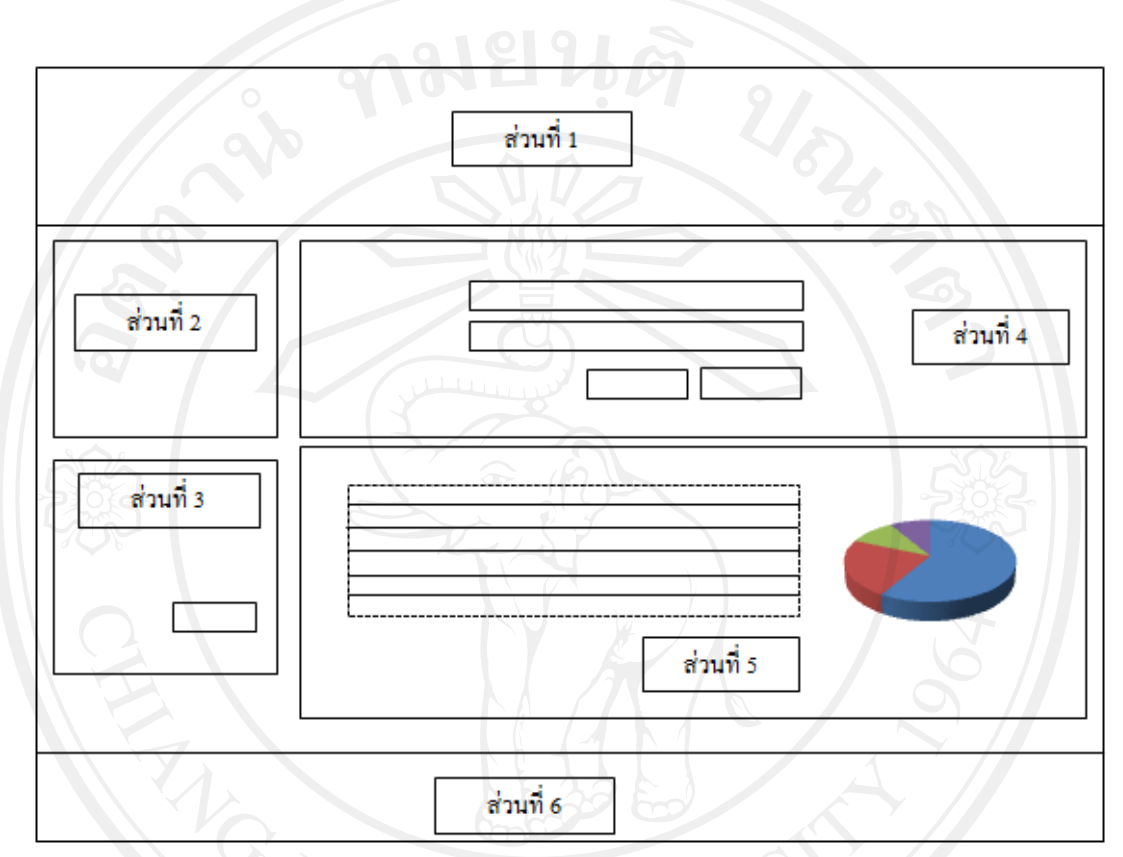

รูป 5.9 หนาจอรายงาน ้

จากรูป 5.9 สามารถอธิบายการออกแบบหน้าจอเงื่อนไขในการค้นหาและแสดงผลได้ดังนี้

![](_page_12_Picture_149.jpeg)

![](_page_13_Picture_0.jpeg)